**Let op: Tijdens de zomervakantie hebben we het uiterlijk van het Boom testcentrum gemoderniseerd. Dat moeten we met deze handleiding nog doen. De tekst in deze handleiding klopt; de schermafbeeldingen zijn nog die van het Testcentrum van vòòr de zomervakantie, en worden zo snel mogelijk vervangen.**

**Boom** 

# Een UWLR-koppeling met ESIS

Toetsen, test en vragenlijsten van Boom kun je afnemen, scoren, normeren, rapporteren en analyseren in een online omgeving; het Boom testcentrum.

> Om automatisch alle resultaten en leerling-, groeps- en medewerkersgegevens tussen het Boom testcentrum en ESIS uit te wisselen kun je een UWLR-koppeling (Uitwisseling Leerlinggegevens en Resultaten) maken tussen het Boom testcentrum en ESIS. Deze koppeling zorgt ervoor dat alle gegevens automatisch worden uitgewisseld tussen beide systemen.

Voor leerlingen en leerkrachten (van de gevonden lesgroepen) worden onderstaande velden gevuld.

### **Leerlingen:**

- achternaam
- voorvoegsel
- voorletters
- roepnaam
- geboortedatum
- geslacht
- jaargroep
- groep
- leerlingnummer

#### **Medewerkers**:

- achternaam
- voorvoegsel
- voorletters
- roepnaam
- emailadres
- groepen
- In deze handleiding wordt stap voor stap uitgelegd wat je moet doen om een UWLR-koppeling tussen het Boom testcentrum en ESIS op te zetten. We raden je aan eerst het hele stappenplan door te lezen, zodat je op de hoogte bent van alle stappen en niet voor verrassingen komt te staan.

Wil je meer weten over wat de UWLR-koppeling precies inhoudt? Kijk dan op: [https://www.edustandaard.](https://www.edustandaard.nl/standaard_afspraken/uitwiseling-leerlinggegevens-en-resultaten-uwlr/uwlr2-3/) [nl/standaard\\_afspraken/uitwiseling-leerlinggegevens-en-resultaten-uwlr/uwlr2-3/](https://www.edustandaard.nl/standaard_afspraken/uitwiseling-leerlinggegevens-en-resultaten-uwlr/uwlr2-3/)

### **Voorbereiding**

De UWLR-koppeling dient voorafgaand aan het gebruik aangevraagd te worden bij Boom. Stuur hiervoor een mail naar [klantenservice@boomtestonderwijs.nl](mailto:klantenservice%40boomtestonderwijs.nl?subject=) o.v.v. 'UWLR-koppeling aanvragen' en vermeld hierbij de **naam** en het **BRIN** van de school waarvoor je gebruik wilt maken van de koppeling.

Om de UWLR-koppeling te kunnen activeren moet je zowel in ESIS als in het Boom testcentrum de koppeling aanzetten. Dit kun je alleen doen als je in beide systemen beheerrechten hebt. Nadat je een bevestigingsmail hebt ontvangen dat de koppeling is aangevraagd kun je de vervolgstappen volgen.

### **Stap 1 Koppeling aanvragen in het Boom testcentrum**

Log in met je beheerdersaccount op [www.boomtestcentrum.nl](mailto:www.boomtestcentrum.nl?subject=).

Klik bovenin de blauwe balk op de menuoptie [Beheer] en vervolgens op [Koppelen met LAS].

- Selecteer bij 'Type koppeling' [ESIS UWLR]
- Controleer of de BRINcode en het huidige schooljaar kloppen

Let op: voor een soepele overgang is het belangrijk dat alle externe nummers van leerlingen en groepen in het Boom testcentrum leeg zijn op het moment dat je een nieuwe koppeling aanvraagt. Dit doe je door op [Verwijder nummers] te klikken. Toetsgegevens worden hiermee niet verwijderd.

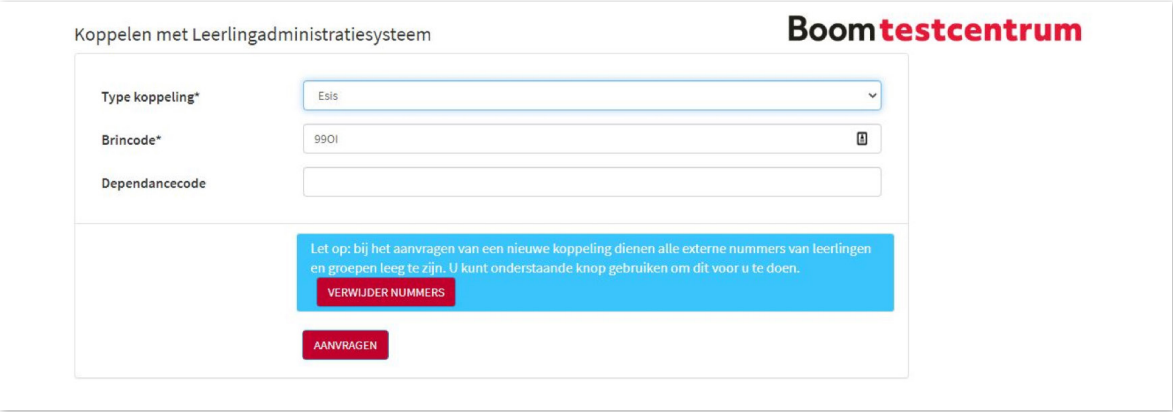

Klik vervolgens op aanvragen. Nadat je de koppeling in het Boom testcentrum hebt aangevraagd moet deze worden goedgekeurd. Als alle velden correct zijn ingevuld wordt de aanvraag goedgekeurd.

### **Stap 2 Koppeling activeren en autorisatiesleutel aanmaken in ESIS**

- Log in als Directie of Applicatiebeheerder in ESIS.
- Ga naar Import-Export-Koppelingen > Koppelingen en open onder het kopje Resultatenkoppelingen de Boom testcentrum resultatenkoppeling.
- Klik op [Activeren].
- Vul een zelf bedachte verificatiecode in.

Deze verificatiecode dient te beginnen met het BRIN + vestigingsnummer (bijvoorbeeld: 99OI00, het vestigingsnummer is meestal 00). Vul de code aan tot minimaal 20 en maximaal 50 tekens. Dus bijvoorbeeld **99OI001234567890abcd** als jullie BRIN + vestigingsnummer 99QQ00 is.

- Kopieer vervolgens de unieke autorisatiesleutel die op je scherm verschijnt. Deze moet je bij de volgende stap in het Boom testcentrum invullen.
- Bevestig met het vinkje het akkoord van de schooldirectie met de gebruikersvoorwaarden.
- Sla de ingevoerde gegevens op.

### **Stap 3 Koppeling activeren in het Boom testcentrum**

Log in met je beheerdersaccount op [www.boomtestcentrum.nl](mailto:www.boomtestcentrum.nl?subject=).

Klik bovenin de blauwe balk op de menuoptie [Beheer] en vervolgens op [Koppelen met LAS].

- Selecteer bij 'Type koppeling' [ESIS]
- Controleer of de BRINcode en het huidige schooljaar kloppen
- Plak de gekopieerde autorisatiesleutel (uit ESIS) bij 'Autorisatiesleutel'
- Laat het veld 'SchoolKey' leeg
- Klik op [Wijzigingen opslaan]
- Nadat je de autorisatiesleutel hebt opgeslagen kan je de gegevens importeren. Klik op [Gegevens importeren].

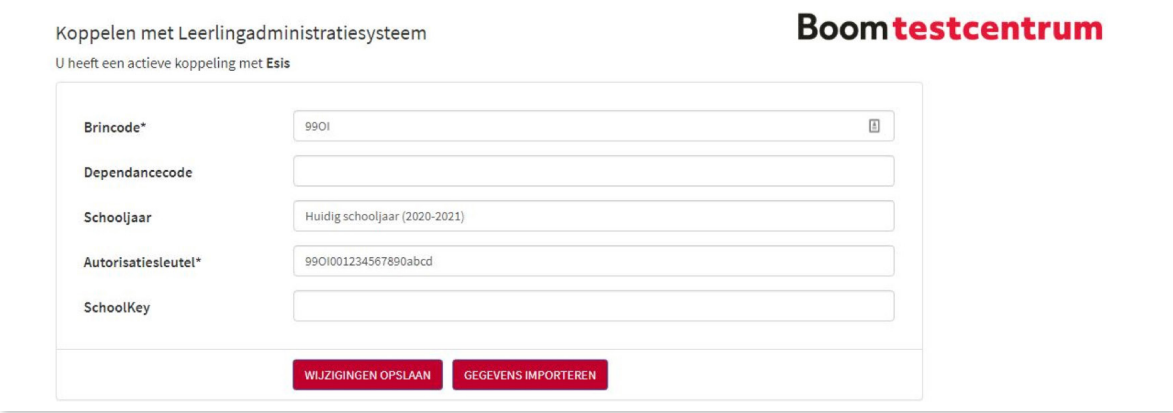

Wil je de gegevens later importeren? Log dan in met je beheerdersaccount op www.boomtestcentrum.nl. Klik in het menu op [Beheer] → [Koppelenmet LAS] → [Gegevens importeren].

De koppeling is definitief gelegd. Je hoeft alleen nog de groeps-, medewerker- en leerlinggegevens te controleren en afronden.

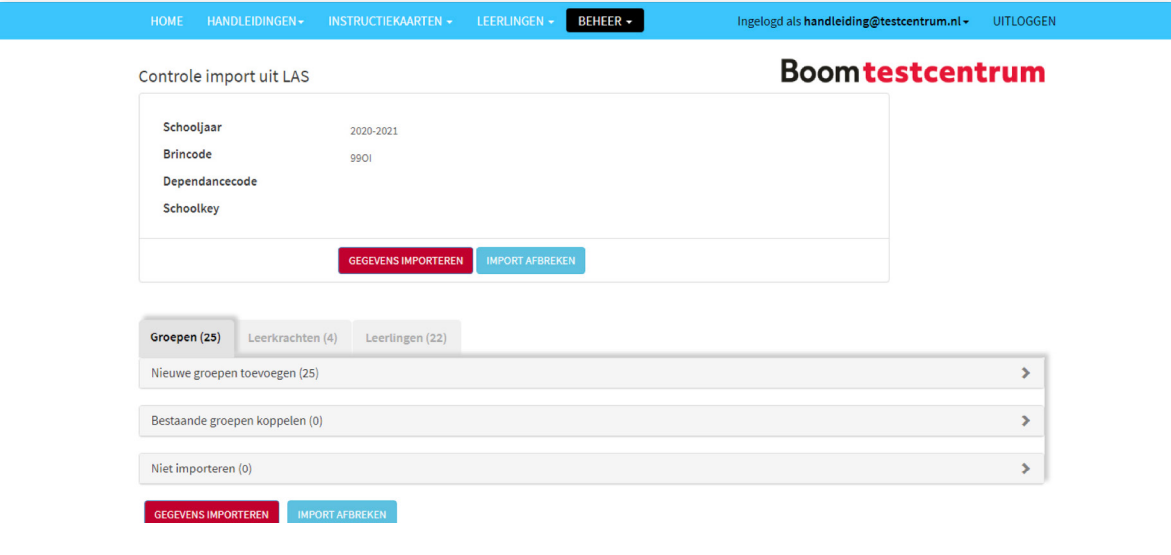

### **Stap 4 Import controleren en afronden**

Als de gegevens zijn geïmporteerd moet je de import controleren. Als je bent ingelogd in het Boom testcentrum, zie je een scherm zoals hieronder.

Je ziet drie tabbladen: 'Groepen', 'Leerkrachten' en 'Leerlingen'. Elk tabblad heeft drie categorieën: 1. 'Nieuwe groepen/leerkrachten/leerlingen toevoegen'

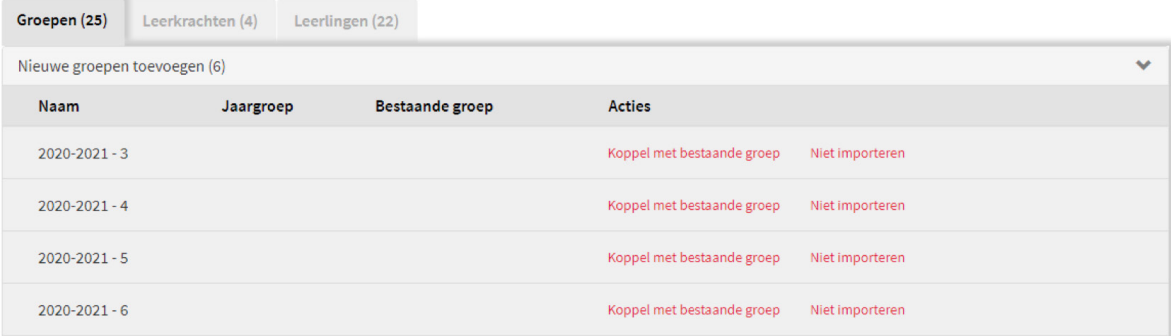

#### 2. 'Bestaande groepen/leerkrachten/leerlingen koppelen'

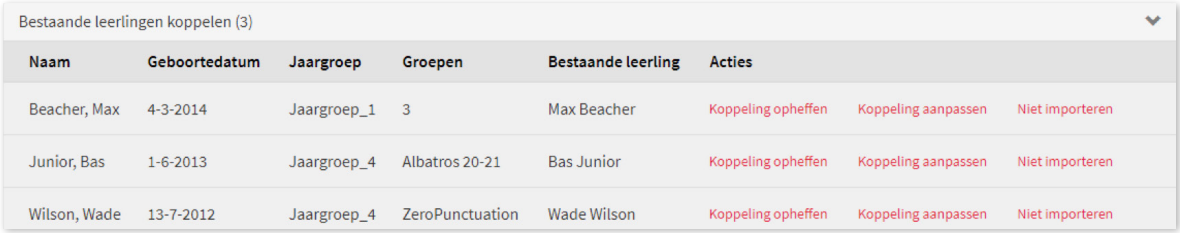

#### 3. 'Niet importeren'

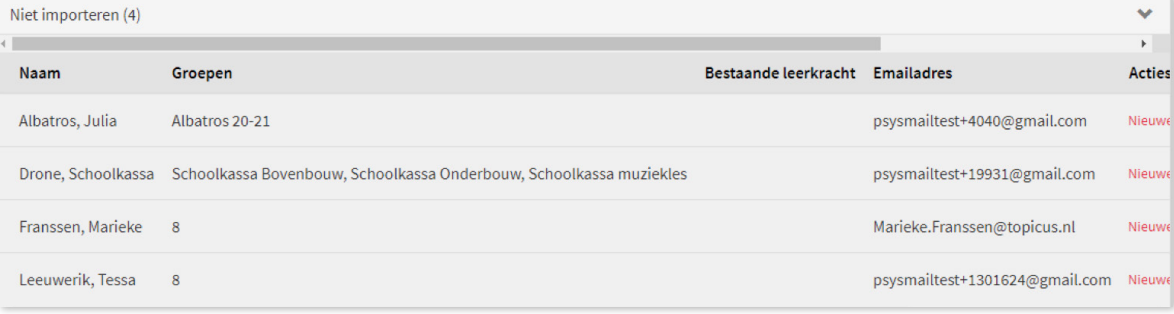

### **Categorie 'Nieuw'**

Als je nog nooit eerder groepen, leerkrachten of leerlingen in het Boom testcentrum hebt toegevoegd staan ze onder dit tabblad. Namen die je in deze categorie gaat importeren, komen dus nog niet voor in het Boom testcentrum.

Het kan voorkomen dat bij leerkrachten nog een e-mailadres moet worden toegevoegd als dit niet automatisch wordt ingevuld. Dit kun je doen door het e-mailadres in het witte vlak achter de naam van de leerkracht in te vullen. Leerkrachten krijgen een e-mail als ze worden geïmporteerd in het Boom testcentrum zodat ze zelf een account kunnen aanmaken en inloggen.

#### **Categorie 'Bestaand'**

Namen die in deze categorie staan worden gekoppeld aan gegevens die al in het Boom testcentrum bekend zijn.

Er zijn twee mogelijkheden:

- 1. De gegevens worden automatisch gekoppeld en komen onder het tabblad 'Bestaand' te staan.
- 2. De gegevens worden niet automatisch gekoppeld en komen onder het tabblad 'Nieuw' te staan. Als je weet dat deze leerkracht of leerling al in het Boom testcentrum staat moet je bij 'Acties' op [Koppel met bestaande leerkracht/leerling] klikken.

### **Categorie 'Niet importeren'**

Zoals de naam van deze categorie al aangeeft, worden de gegevens die onder deze categorie staan niet geïmporteerd in het Boom testcentrum. We raden echter aan om groepen en leerlingen altijd te importeren, zodat de gegevens in het Boom testcentrum het meest overeenkomen met de gegevens in ESIS. Het maakt niet uit dat er nu nog niets wordt gedaan met leerlingen uit groep 1 en 2. Zijn er leerkrachten die je niet wilt importeren? Zet ze dan onder het tabblad 'Niet importeren'. Leerkrachten krijgen altijd een e-mail als ze worden geïmporteerd in het Boom testcentrum zodat ze zelf een account kunnen aanmaken en inloggen. Als je zeker weet dat alles goed staat, klik je op [Gegevens importeren]. Daarna volgt een samenvatting van bovenstaande stappen. Als je op [Gegevens importeren] klikt wordt import daadwerkelijk verwerkt. Vanaf dit moment worden de resultaten automatisch bijgewerkt in ESIS.

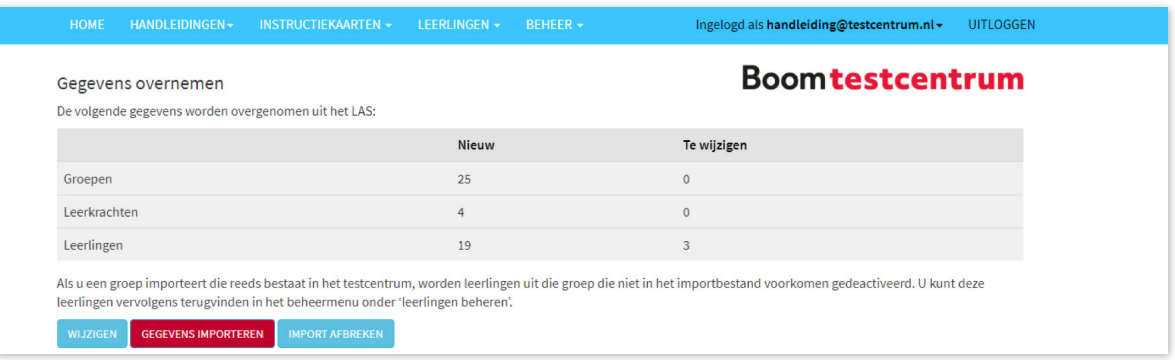

Let op: de koppeling werkt niet met terugwerkende kracht. Dit betekent dat de gegevens pas na het activeren van de koppeling automatisch worden doorgestuurd naar ESIS en toetsen die vóór het activeren van de koppeling genormeerd zijn niet worden meegenomen.

Wil je toch genormeerde gegevens van het vorige schooljaar vanuit het Boom testcentrum naar ESIS overzetten? Mail de klantenservice van Boom test onderwijs voor meer informatie en de voorwaarden.

**Belangrijk**: De laatst genormeerde scores van jouw leerlingen worden getoond in het dashboard Mijn Groep van ESIS . Rovict heeft ervoor gekozen om de genormeerde resultaten niet te tonen bij individuele leerlingen. Je kunt dus alleen de groepsresultaten zien. Ook heeft Rovict ervoor gekozen om de historie van het huidige en vorige schooljaar niet te tonen. Wil je groeigrafieken van individuele leerlingen of groepen maken op basis van historie, de individuele gegevens van je leerling bekijken of OSO-codes doorsturen? Dit doe je handmatig via via Onderwijs > Toetsresultaten invoeren. Bij 'Toetsresultaten invoeren' moet je dan handmatig de DLE invoeren die je hebt gekregen uit het Boom testcentrum. Heb je hier vragen over? Neem dan contact op met Rovict.

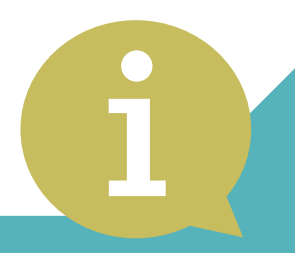

# **Hulp nodig?**

Kom je er niet uit of heb je nog vragen? Neem gerust contact op! Mail naar klantenservice@boomtestonderwijs.nl of bel 020-524 45 14 of en vraag naar Vera **www.boomtestonderwijs.nl**